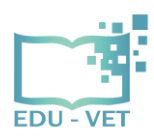

EDU-VET 2019-1-DE02-KA202-006068 IO3 – EDU-VET Moodle Learning platform- Instruction for H5P

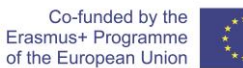

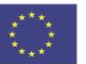

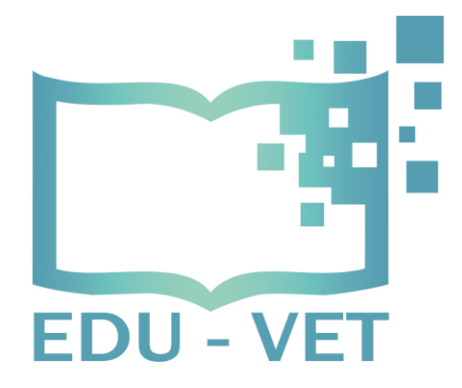

# **EDU-VET**

# E-Learning, Digitisation and Units for Learning at VET schools – Creating online Learning Environments in Technical Education for European metal industry

## **IO3: EDU-VET Moodle Learning platform-**

## **Instructions for H5P**

Marc Beutner / Jana Stelzer, University Paderborn

**Project Title:** E-Learning, Digitisation and Units for Learning at VET schools – Creating online Learning Environments in Technical Education for European metal industry

**Acronym:** EDU-VET

**Reference number: 2019-1-DE02-KA202-006068**

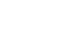

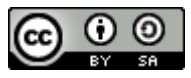

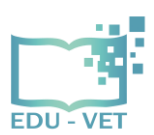

EDU-VET 2019-1-DE02-KA202-006068 IO3 – EDU-VET Moodle Learning platform- Instruction for H5P

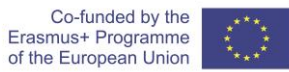

This guideline shows you how you can create interactive H5P tasks on our EDU-VET Learning platform.

1) Firstly, please register on our EDU-VET Learning platform [\(http://edu-vet.eduproject.eu/\)](http://edu-vet.eduproject.eu/) with your login data.

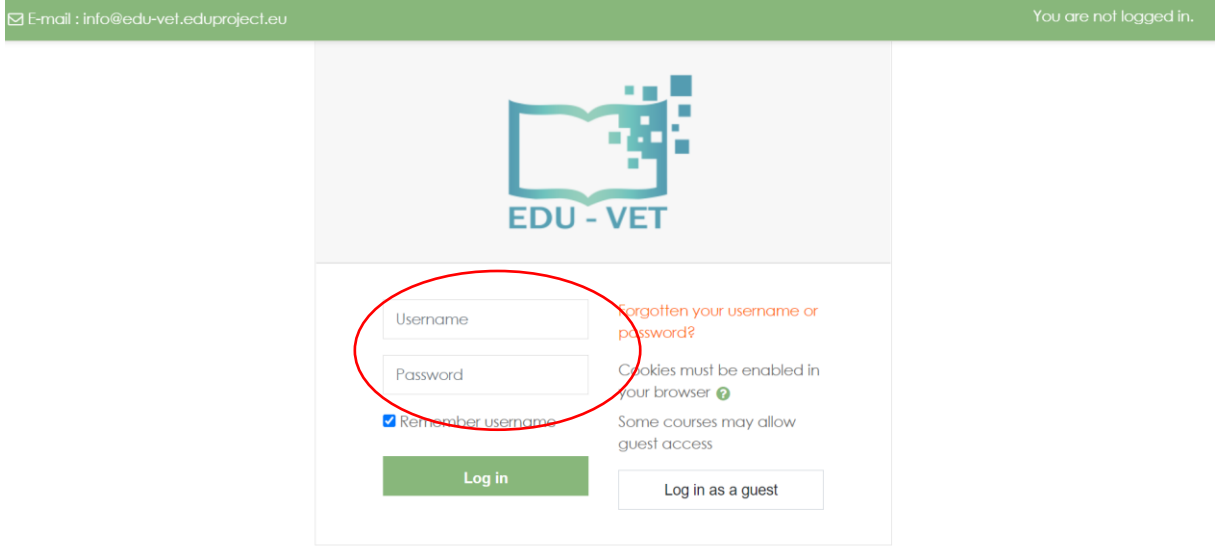

2) Afterwards, please choose a Learning Module. To practise the development of H5P tasks, firstly select the Module for Testing.

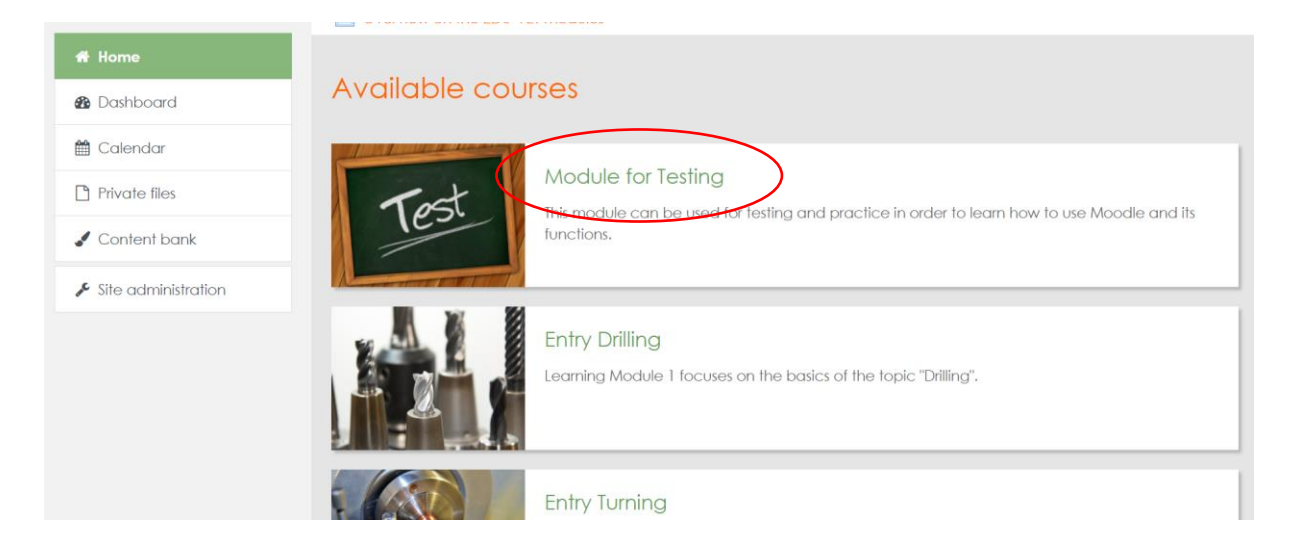

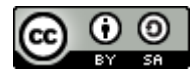

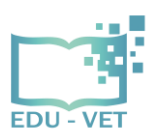

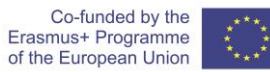

#### 3) Please click "Turn editing on"!

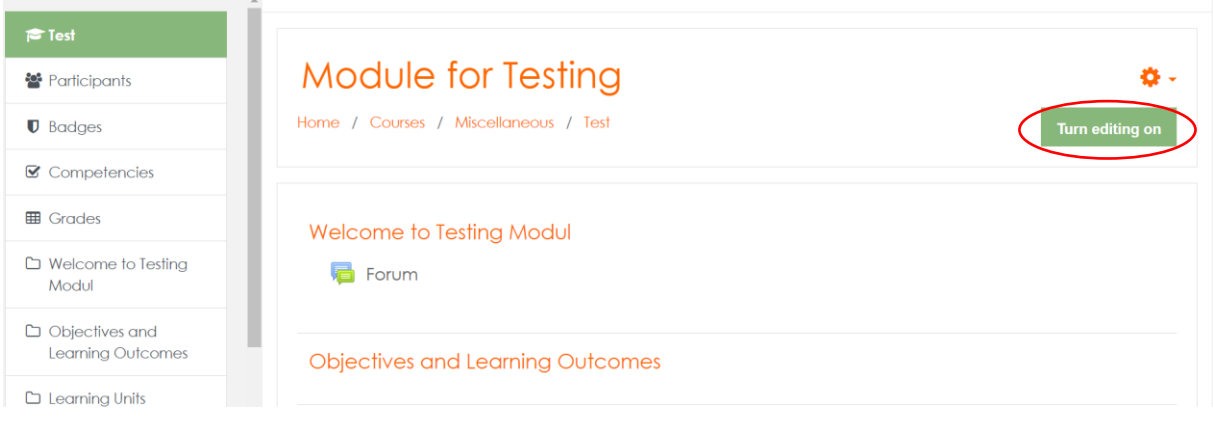

4) After clicking "Turn editing on", the pen and also the function "Add an activity or resource" in green appears. This shows that you are in editing mode. For creating H5P tasks it is necessary to be in editing mode. Please select a tab under which you would like to create the H5P task and click "Add an activity or resource".

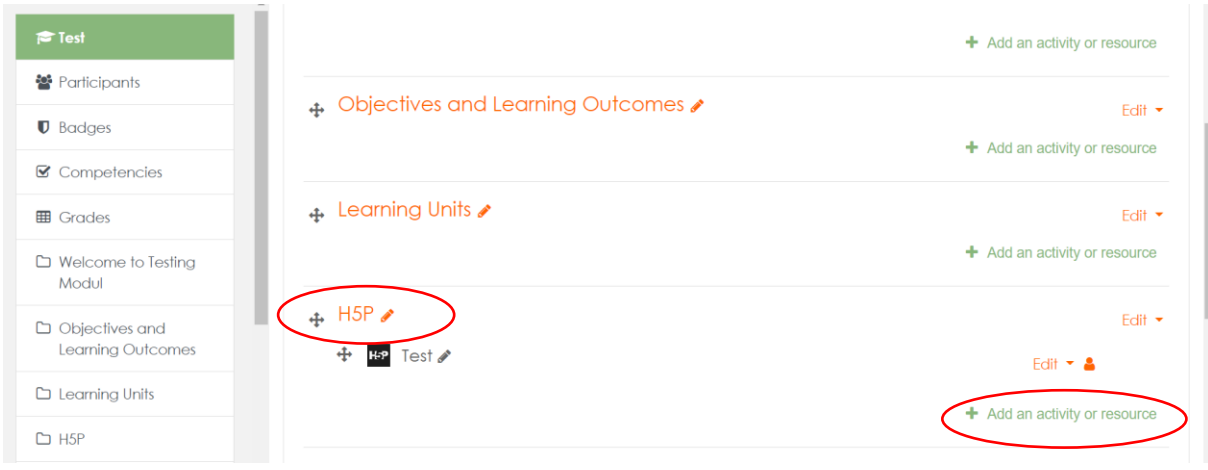

#### 5) Please choose "H5P Interactive Content"!

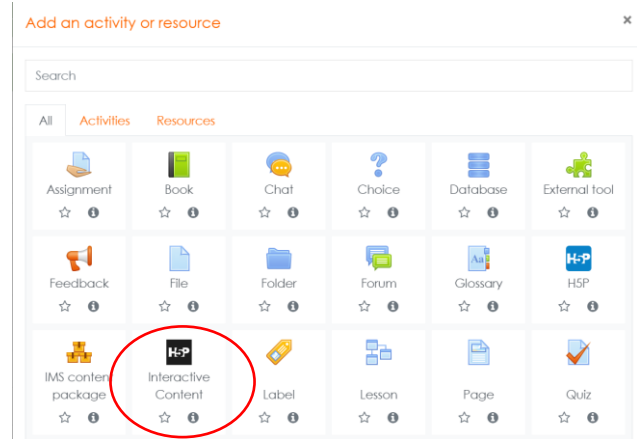

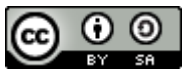

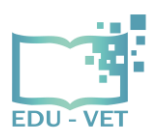

EDU-VET 2019-1-DE02-KA202-006068 IO3 – EDU-VET Moodle Learning platform- Instruction for H5P

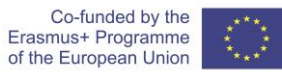

6) Afterwards, you see following screen. It looks like h5p.org we have already work with. Now you can see all available H5P task types. If some task types are not yet installed, just click "Get" and within a few seconds you can use these task types, too. Otherwise click "Details" for creating a task type.

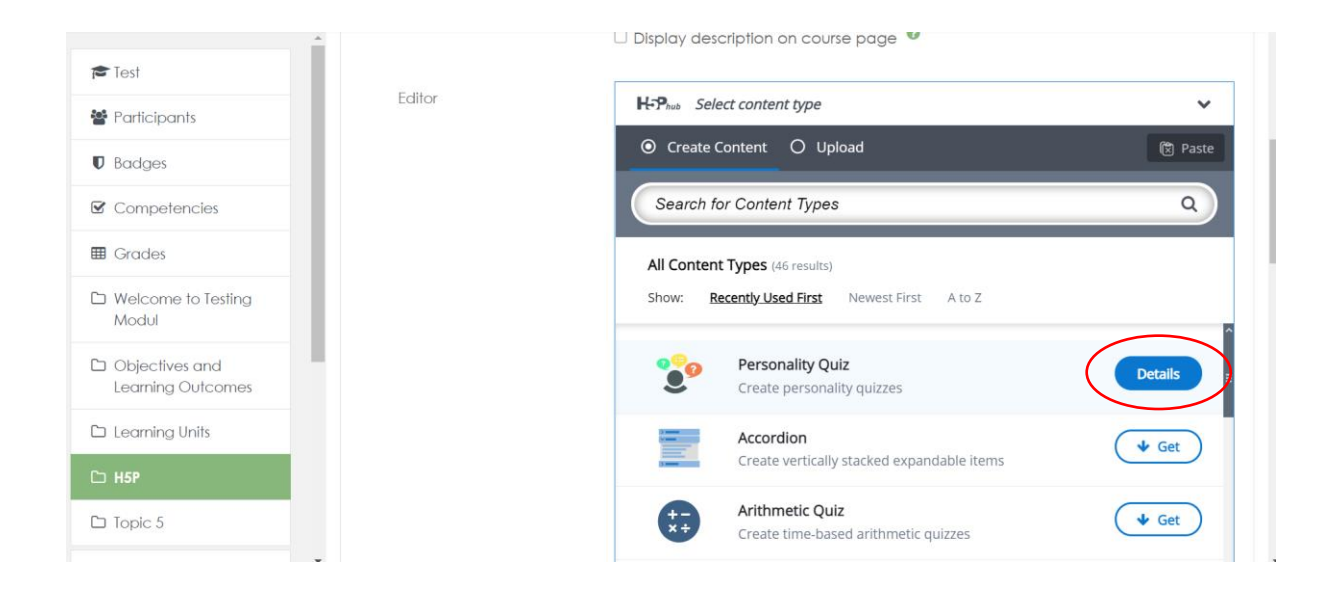

7) Then you will receive some general information and explanation about the task type. Either you can watch a Content Demo first, for that you have to click on "Content Demo". Or you can start the task creation by clicking "Use".

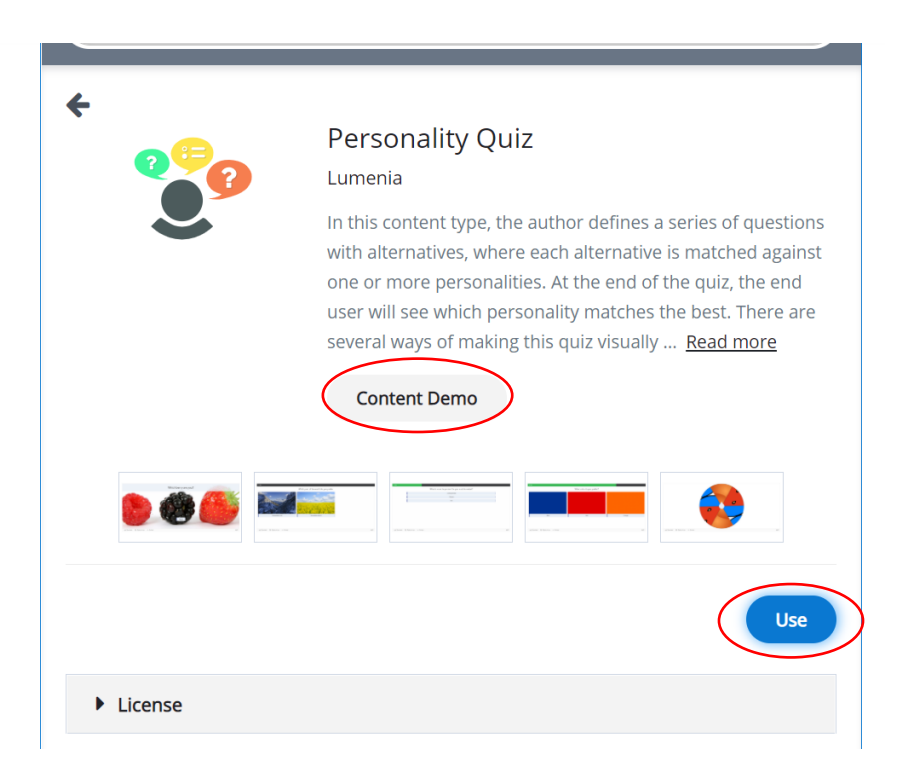

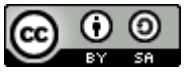

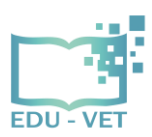

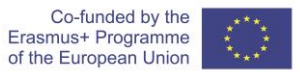

8) Start with the task creation by filling in the fields. Please think about the correct description of the title, e. g.:

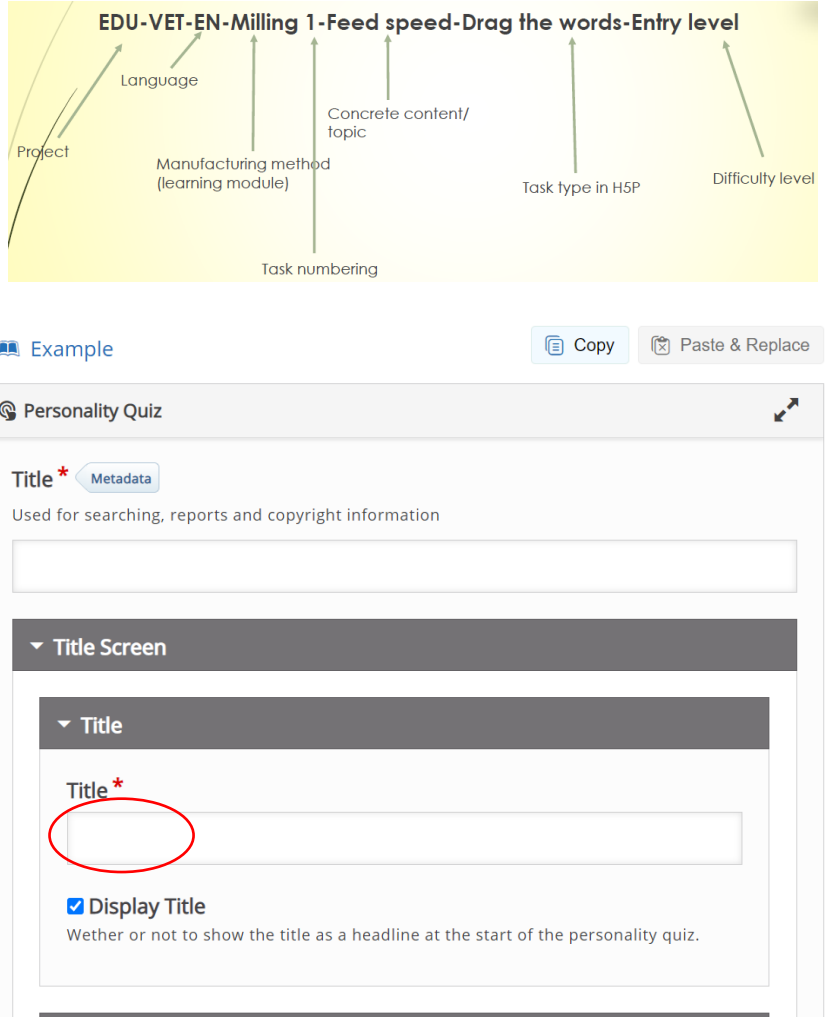

9) Finally, save the tasks by clicking "Save and return to course" or "Save and display". If you click "Save and display", you can see a preview of the H5P task. Otherwise you will return to the Learning Module.

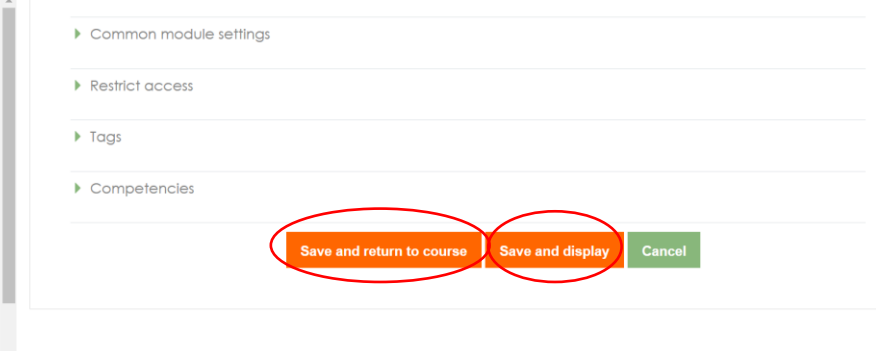

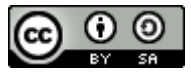

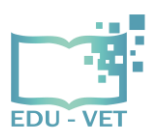

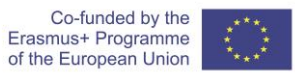

10) If you notice that you have made a mistake or would like to change something, click "Edit" and "Edit settings". Then the task will be displayed again and you can change the contents.

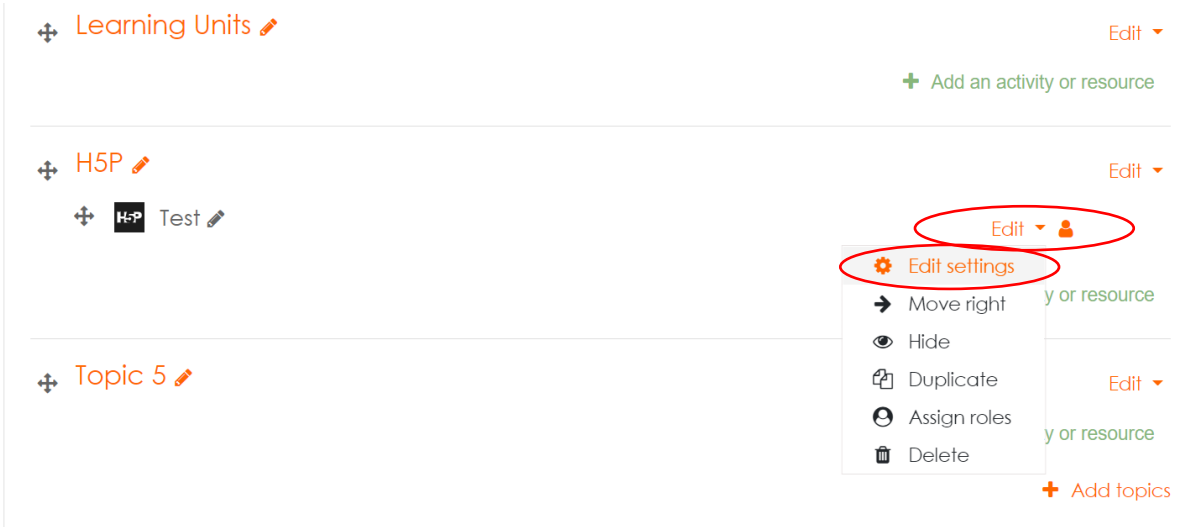

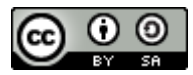